# 02. Satınalma Modülü

- [Amaç](#page-0-0)
- [Senaryo](#page-0-1)
- [Akış Dosyası \(.nxmx\)](#page-1-0)
- [Dikkat Edilecek İşlem Adımları](#page-1-1)

#### <span id="page-0-0"></span>Amaç

Satınalma talep- teklif ve sipariş akışlarının yer aldığı bir Satınalma Modülü örneğidir.

### <span id="page-0-1"></span>Senaryo

Satınalma Talep Akışı: Kullanıcıların portal veya mobil uygulama üzerinden ihtiyaçlarını talep olarak doldurduğu formdur. İhtiyacın olduğu iş yeri, bölüm, malzeme/ hizmet kalemleri gibi talep detaylarını girerek formu doldurur. Kullanıcı için tanımlanan talep onay seviyelerine göre onaylara sunulur. Talep satırı bazında kabul ret işlemi gerçekleştirilebilir. Yönetici onayları sonrası ambar tarafından stok kontrolü yapılır talep detayında miktar üzerinden bir stoktan karşılama veya talebi tümü ile stoktan karşılayabilir. Talebin tümünün stoktan karşılanması halinde Tiger ERP üzerinde sarf fişi oluşturulur ve akış sonlandırılır. Temin edilecek malzeme hizmet olası halinde ise Satınalma onayıyla tekliflendirme için hazır hale getirilir.

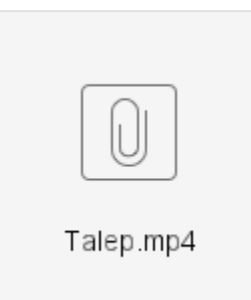

Satınalma Teklif Akışı: Onaylanan talepler talepler havuzunda toplanır. Henüz siparişe dönüşmeyen veya tekliflendirilmeyen açık talep satırları teklif formu içerisinde seçilir. Teklif istenecek tedarikçiler belirlenir. Sistem bu bölümde seçilen tedarikçilere fiyat girişi yapabilmeleri için mail üzerinden bir form linki gönderir. Bu aşamada akış tekrar teklif formunu giren kullanıcıya düşer. Tedarikçilerden gelen teklifler otomatik olarak teklif detayları tablosuna yansır. Teklif kalemleri için uygun görülen tedarikçi seçilerek hiyerarşide bir üst onaya gönderilir. Onay kişisi teklif formunu görüntüler ve dilerse form ekranındayken işlemler> rapor al bölümünden alınan teklifleri kıyaslayabileceği bir çıktı üretir. Kontrol sonrası onay devam ettirilir ve teklifi kabul edilen tedarikçi/ tedarikçiler için sipariş oluşturulur ve Tiger içerisine aktarımı sağlanır. Oluşan siparişe ait sipariş formu ilgili tedarikçilere mail yolu ile gönderilir.

Açık talep satırları seçildikten sonra tekliflendirme yapmadan doğrudan alım işlemi ile direk siparişe dönüştürülebilir.

Ayrıca onaylanmış ancak herhangi bir sebepten ötürü siparişe dönüşmeyecek talep satırları bu akış üzerinden silinebilir.

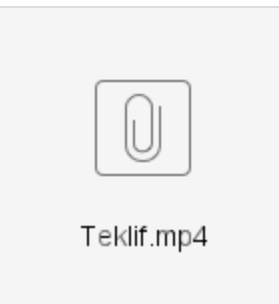

Teklif Giriş Formu: Teklif akşında seçilen tedarikçilerin fiyat girişlerini yapabildikleri formdur. Sistemdeki kullanıcıların bu formu görme yetkisi yoktur. Form mail üzerinden ilgili tedariçiye atanır. Tedarikçi maildeki linke tıklayarak forma giriş yapar, tablo üzerinde para birimi ve birim fiyat girişi yaparak formu kaydeder. Bu formda girilen bilgiler otomatik olarak ilgili Satınalma Teklif akışına yansır.

Talep Onaycı Tanımlama Formu: Satınalma talebi yapabilecek kullanıcılar için onay ve seviyelerinin tanımlandığı formdur. Talep akışında başlatan kişiler için bu bölümden onay kullanıcıları bulunur. Eğer herhangi bir tanım yoksa talep direk ambar onayına ilerler.

Satın Alma Raporları: Satın Alma Modülünde oluşan hareketlerin raporlandığı ekrandır. Özet Grafikler bölümümde durumlarına göre talepler görüntülenir. Ayrıca yıl bazında aylık satın alma toplamlarını gösteren bir grafik mevcuttur. Listeler bölümünde ise talepler ile ilgili detay bilgilere ulaşılabilir. Malzeme Bazında teklifler raporunda seçilen malzemeye göre tedarikçilerden alınan tüm fiyat teklifleri görüntülenir.

## <span id="page-1-0"></span>Akış Dosyası (.nxmx)

Aşağıdaki dosyayı indirerek uygulamaya aktarabilirsiniz. Örnek içeri aktarım senaryosu için [tıklayınız](https://docs.logo.com.tr/pages/viewpage.action?pageId=87033220#id-%C5%9Eablon%C4%B0%C3%A7eriAktar%C4%B1m-%C5%9Eablon%C4%B0%C3%A7eriAktar%C4%B1m%C3%96rne%C4%9Fi).

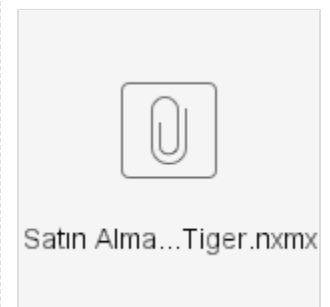

#### <span id="page-1-1"></span>Dikkat Edilecek İşlem Adımları

1- Paket içeri aktarılırken Sql tablolarının oluşacağı veri tabanı ile veri kaynaklarının bağlı olduğu veri tabanı aynı bilgilerle tanımlanmalıdır.

2- Tiger ve Logo Flow veritabanlarının aynı sql sunucusu içerisinde olması gerekmektedir.

3- Paket içeri aktarıldıktan sonra Satınalma Teklif akışında bulunan Gelişme Eposta aktivitesindeki eşleştirmelerin yapılması gerekmektedir. Akışlar bölümünde paket ile birlikte oluşan Teklif Giriş Formu seçilir. Başlatan Kullanıcı kısmında sabit bir kullanıcı tanımlanır, Parametreler kısmında ise iki akıştaki ortak değişkenler eşleştirilir. Eşleştirilecek alanlar aşağıda gösterilmiştir.

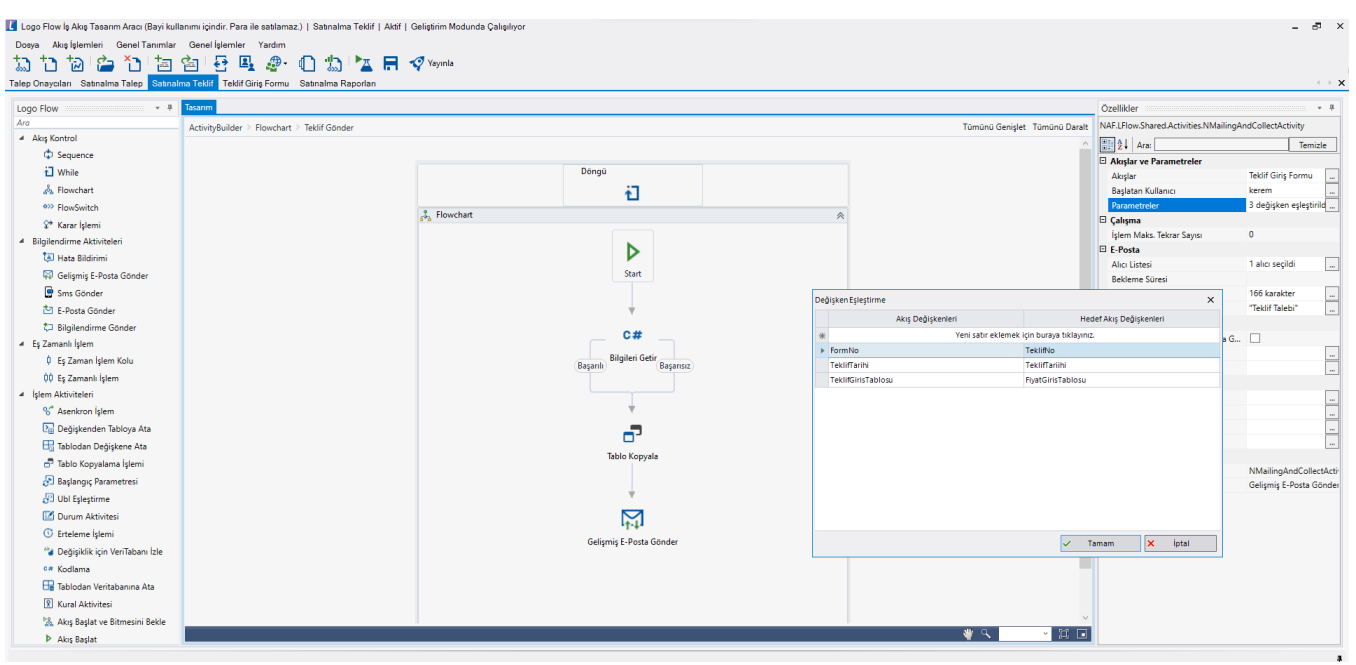

4- [Organizasyon](https://docs.logo.com.tr/pages/viewpage.action?pageId=41156909#GenelTan%C4%B1mlar-OrganizasyonveHiyerar%C5%9FiTan%C4%B1mlama) hiyerarşisi ve org. grubu tanımlanarak amir/çalışan ilişkisi kurulmalıdır. bknz. Organizasyon [ve Hiyerarşi Tanımlama](https://docs.logo.com.tr/pages/viewpage.action?pageId=41156909#GenelTan%C4%B1mlar-OrganizasyonveHiyerar%C5%9FiTan%C4%B1mlama)

5- Bağımsız Form olan Talep Onaycıları Formunun modülde görüntülenebilmesi için yayınlama işlemi gerçekleştirilmelidir. bknz. [Akış Yayınlama](https://docs.logo.com.tr/pages/viewpage.action?pageId=30001937#Ak%C4%B1%C5%9FModlar%C4%B1-Yay%C4%B1nModu)

6- Akışlar kaydolduktan sonra teklif akışındaki Teklif İstek, Teklif Değerlendirme ve Sipariş Formu raporlarındaki sorgularda geçen firma bilgisi 001 değil ise güncellenmelidir. Aşağıda bir örneği gösterilmiştir.

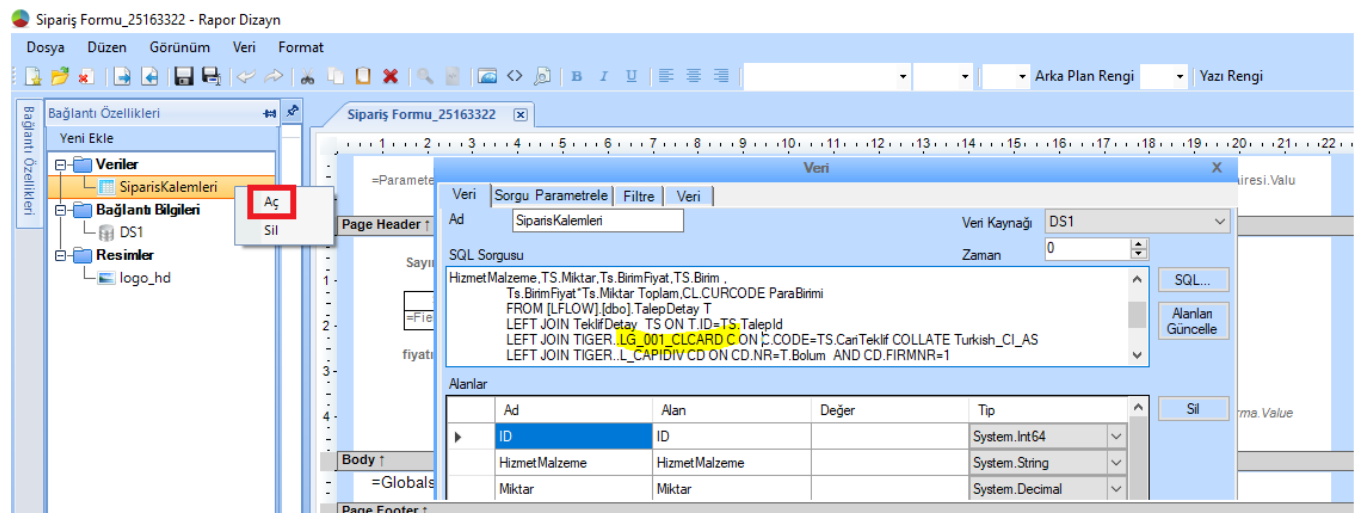